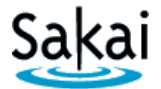

## **Importing (Copying) Course Content from one Sakai Course to Another**

If you have a **new** Sakai site and want to bring in content from **another** Sakai site, you can "import" content into the **new** site.

Importing involves two Sakai course sites:

- The **SOURCE** course contains content you want to re-use elsewhere.
- The **DESTINATION** course is the site you want to bring content into. ALWAYS perform the import process from within the DESTINATION course.

### **STEP 1 – IMPORT CONTENT from within the DESTINATION course**

You can import content into your **DESTINATION** course from **any Sakai site** in which you have *instructor* privileges.

#### **To import content:**

- 1. In the **DESTINATION** course, go to **Site Info > Import from Site**.
- 2. Select the **Merge data** method: "*I would like to merge my data*".
- 3. Select the **site** that contains the **content** you wish to import and click **Continue**.
- 4. Tool names will display for tools that **contain content** in your **SOURCE** course. If a tool with content hasn't been added to your **DESTINATION** course, the import process will add the tool to your **DESTINATION** course automatically. We recommend that you check beside the following tools to import them into your **DESTINATION** course:
	- **Site Information Display:** Your Overview/Home page image(s) and text will import.
	- **Assignments:** Assignments will import and be saved in **draft** mode*.*
	- **Forums:** Forums will import and be saved in **draft** mode.
	- **Gradebook Classic or Gradebook:** The Gradebook setup, categories, and weighting will import. All gradebook items will be *unavailable* to students.
	- **Lessons:** Lessons subpages and content will import. *You must also import Resources* or your import may not work correctly. All Lessons subpages will be *available* to students.
	- **Resources: ALWAYS import Resources!** Resources contains essential course files. Without these files, your new course may not operate properly.
	- $\checkmark$  **Syllabus:** Syllabus content and attachments will be imported.
	- **Tests & Quizzes:** Working copies from the **source course** will import.
- 5. After adding a check beside **each content area** you wish to import, click **FINISH**.
- 6. A message appears at the top of the screen that your request has been queued. You will receive an email when the import is finished.

**Important:**

- *WAIT until you receive the email* before doing anything further in the site.
- *DO NOT run the IMPORT process again.* Running another import before the first one completes can damage course data.

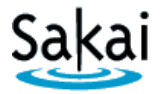

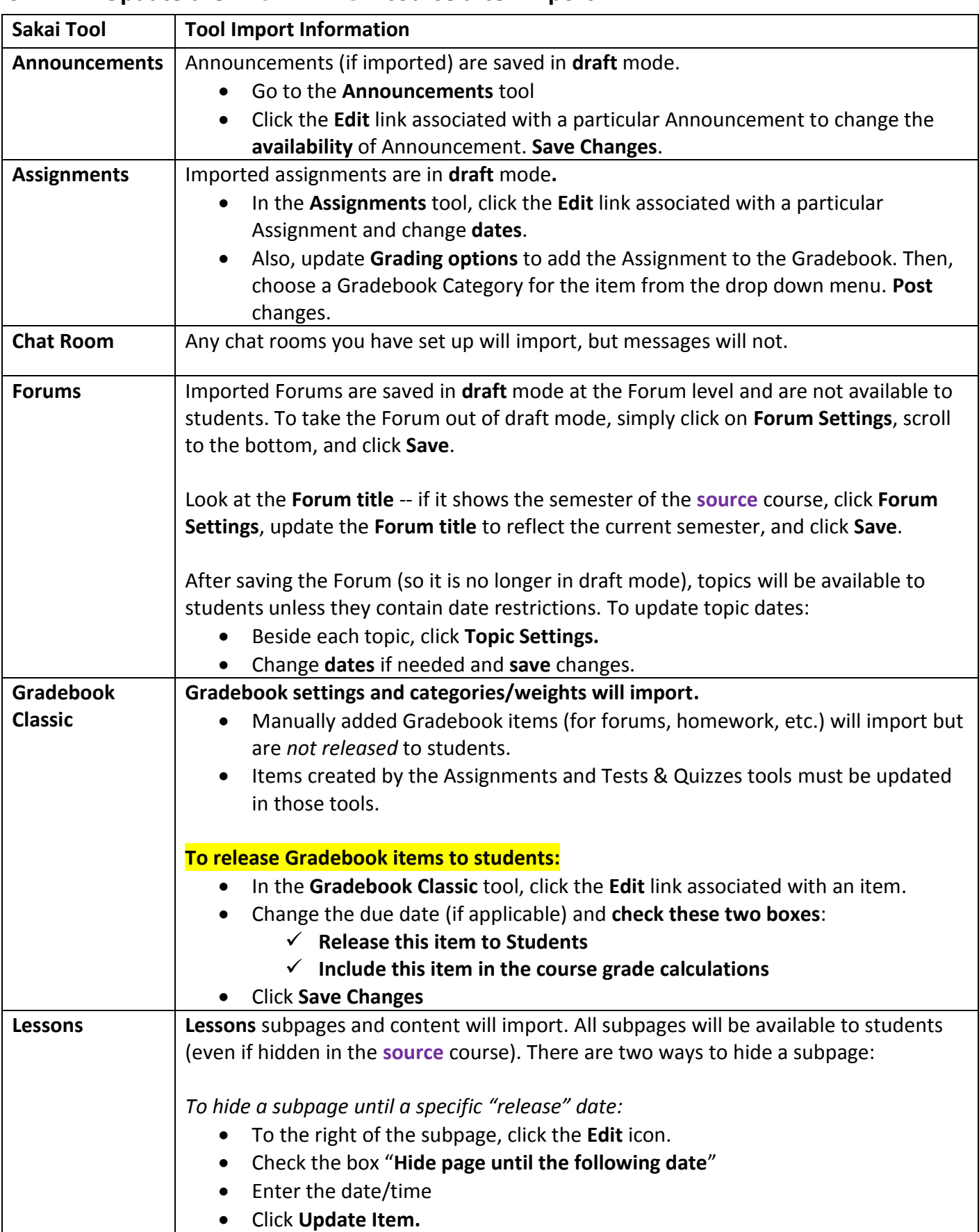

# **STEP 2 – Update the DESTINATION course after import**

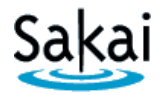

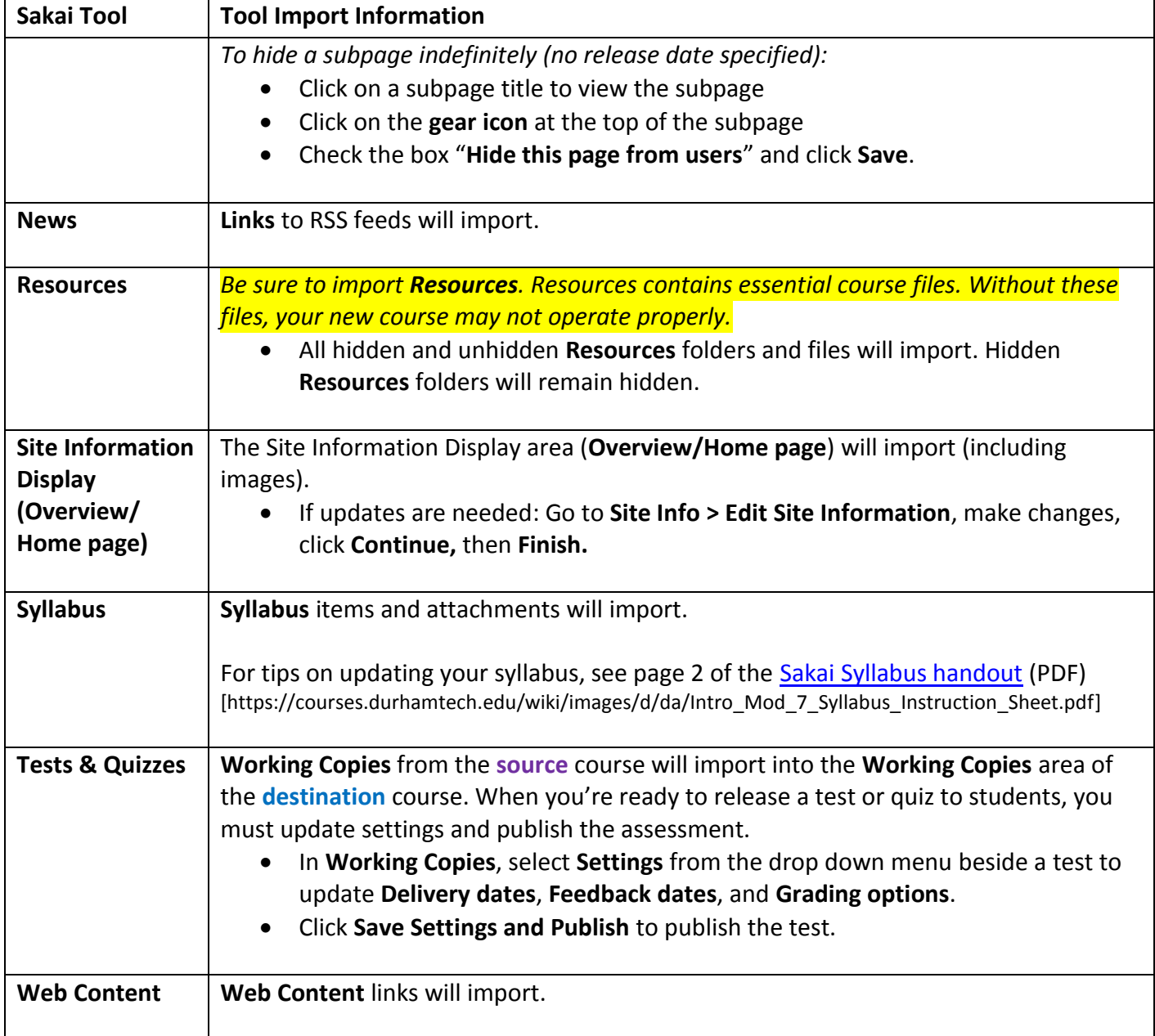

# **Sakai Tools that do** *NOT* **import**

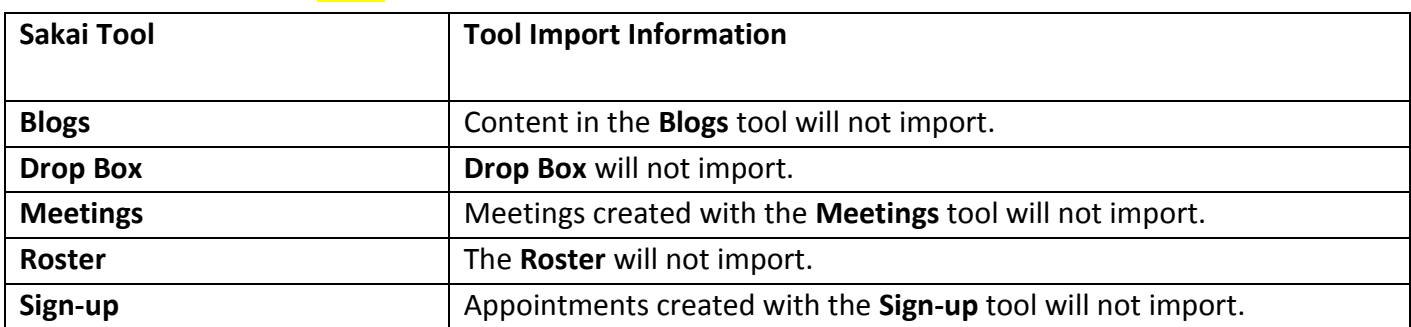